#### FAO COUNCIL 165: INSTALLATION AND APP GUIDE

Receive real-time notifications.

Available in all UN official languages.

Access documents, FAO's Basic Text, schedule and more.

This guide will show you how to successfully install and use the app on your device (smartphone or tablet).

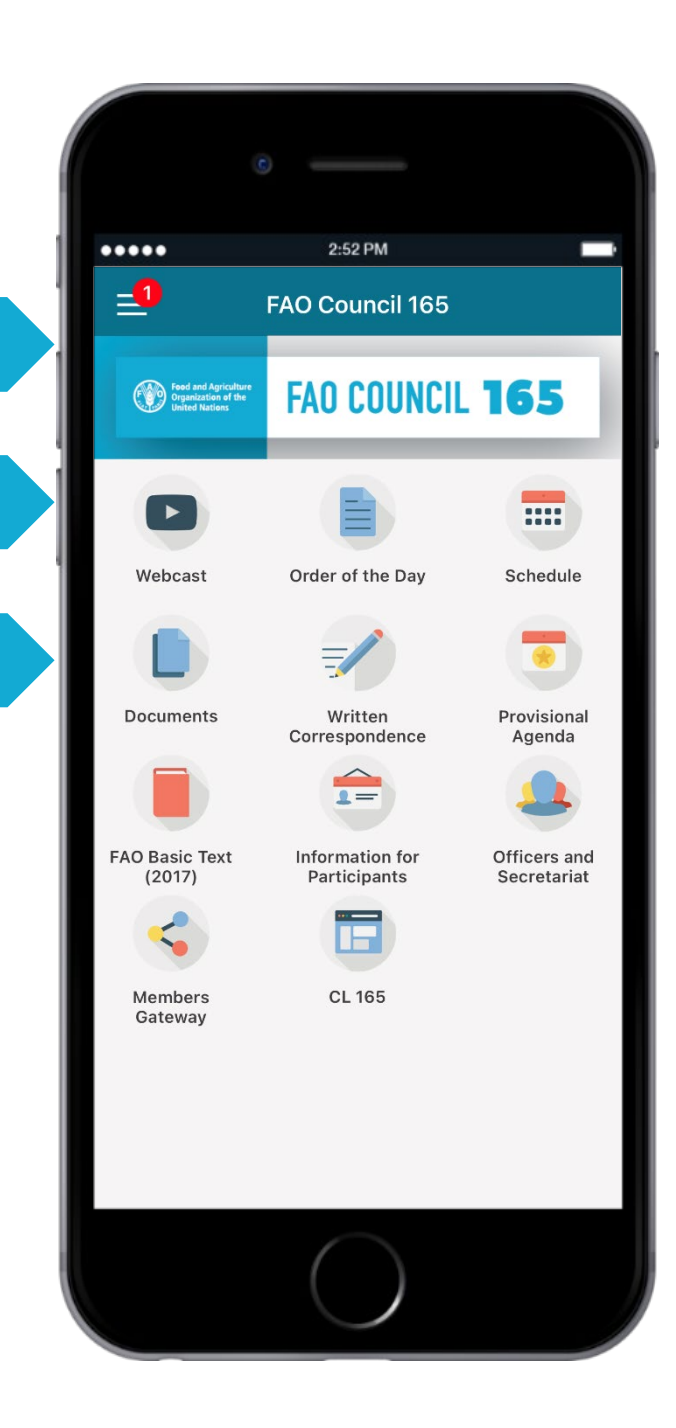

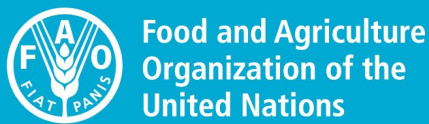

**FAO COUNCIL** 

1165

## Part One:

## Download and Installation

#### DOWNLOADING THE APP FROM YOUR DEVICE

When prompted click on

#### STEP 1 STEP 2 STEP 3

Using your device, scan the QR code or [Click here](http://www.fao.org/about/meetings/council/cl165/cl165-app/en/) to access the FAO COUNCIL 165 App Webpage.

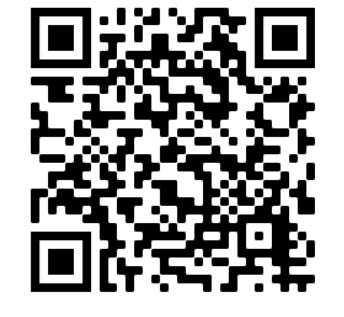

On your device (Android or iOS), click on the appropriate download link.

#### From a Portable Device **Android devices** iOS devires Using the Android Using the iOS device device, click on the click on the image or image or link below link helow to download the app to download the an 165 **165** LICK HERE T **CLICK HERE TO DOWNLOAD DOWNLOAD ANDROID** los VERSION **VERSION** ownload iOS is available outside is available outsid the Google Play the Apple Store. Store. If prompted When the app has with the following downloaded. message: "Blocked by additional

#### "Install". Using the iOS device device, click on the click on the image of image or link below link below to download the app **EXECUTERED FAD COUNCI 165**  $"s3-eu$ west-1.amazonaws.com vould like to install "FAO Co. Cancel Install Please note: This app Please note: This ap: is available outside is available outside the Google Play the Apple Store store. If prompted When the app has th the following downloaded, grant ssage: "Blocked by additional Play Protect". Whe permissions to prompted selec access the app or "Install Anyway your phone See FAO COUNCIL 165 INSTALL

The app will automatically start downloading on your device.

Once downloaded, as this app is available outside the App Store and Google Play Store…

iOS devices must grant additional permissions to access the app. Please see next page.

Android devices may be prompted with the following message: "Blocked by Play Protect". When prompted select "Install Anyway".

### GRANTING PERMISSIONS ON IOS DEVICES

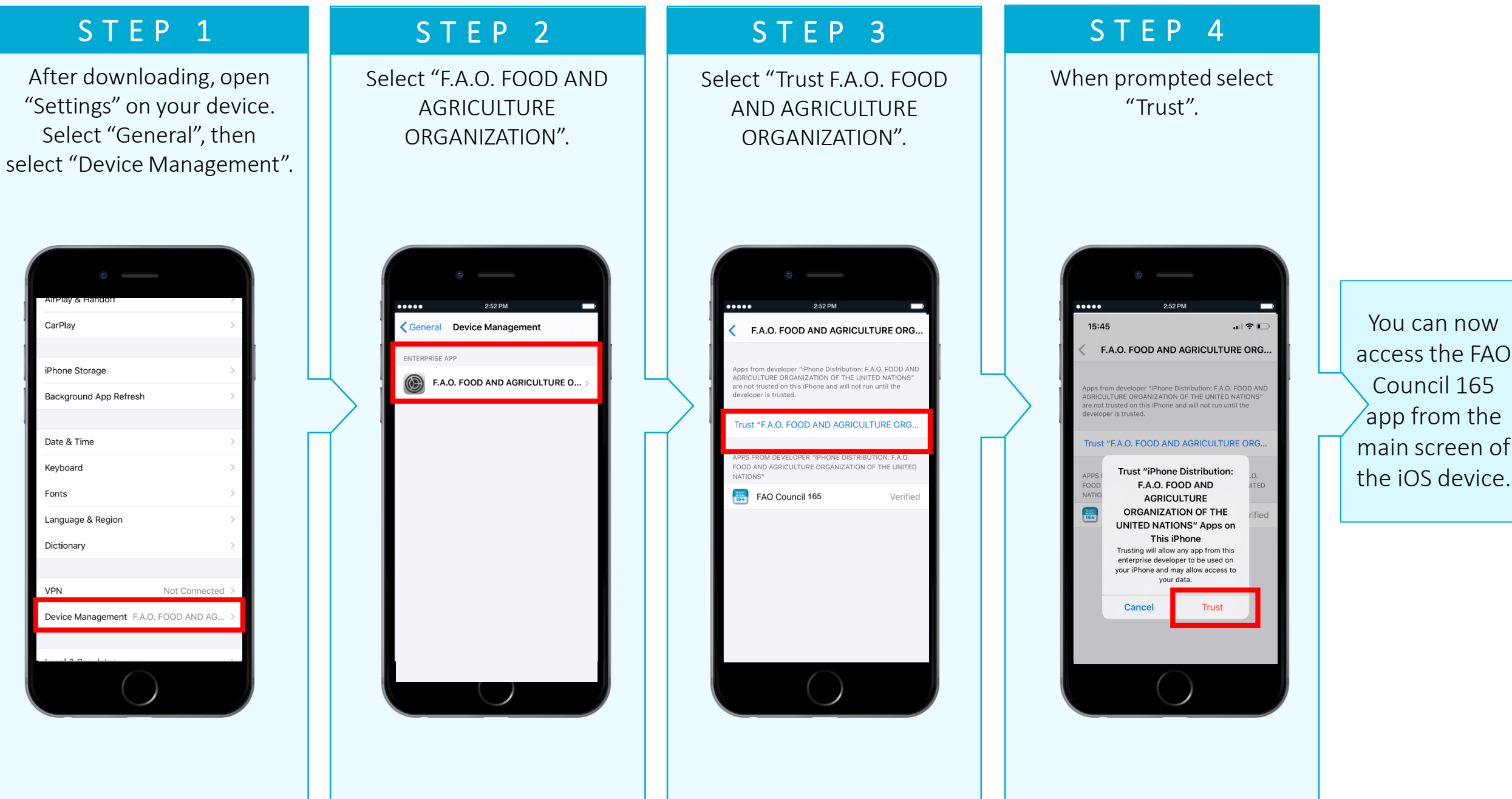

### SETTING UP THE APP

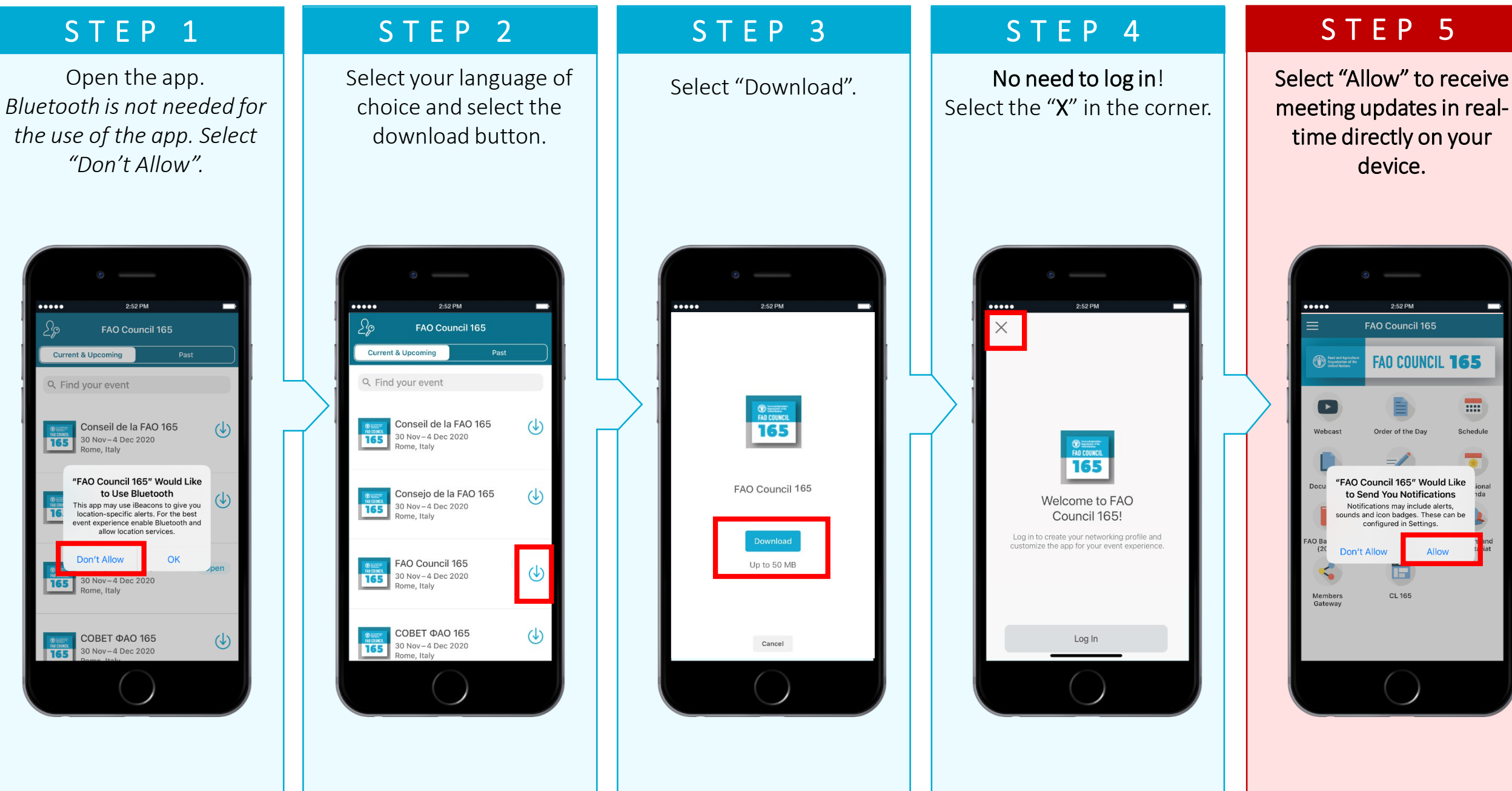

## Part Two:

# Features of the App

### NOTIFICATIONS PLUG INTO THE FAO COUNCIL

Stay informed on changes to Council session and documents in real-time! Receive notifications when sessions are about to start, changes to the schedule, when draft verbatim records are available and more!

#### Missed a notification?

Notifications are stored in the Notifications section of the app. To access them, click on the Menu button in top left hand corner as shown in these images.

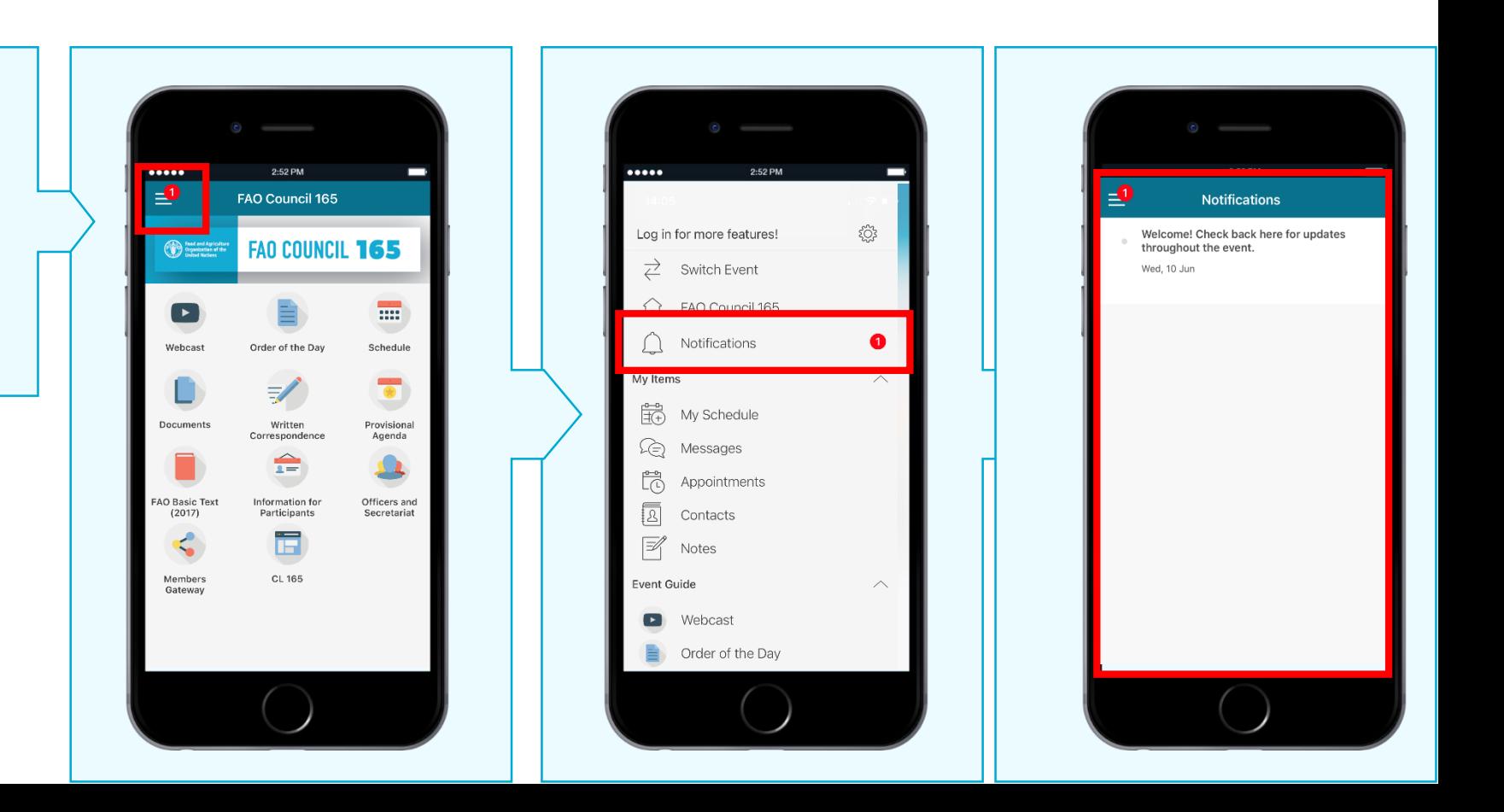

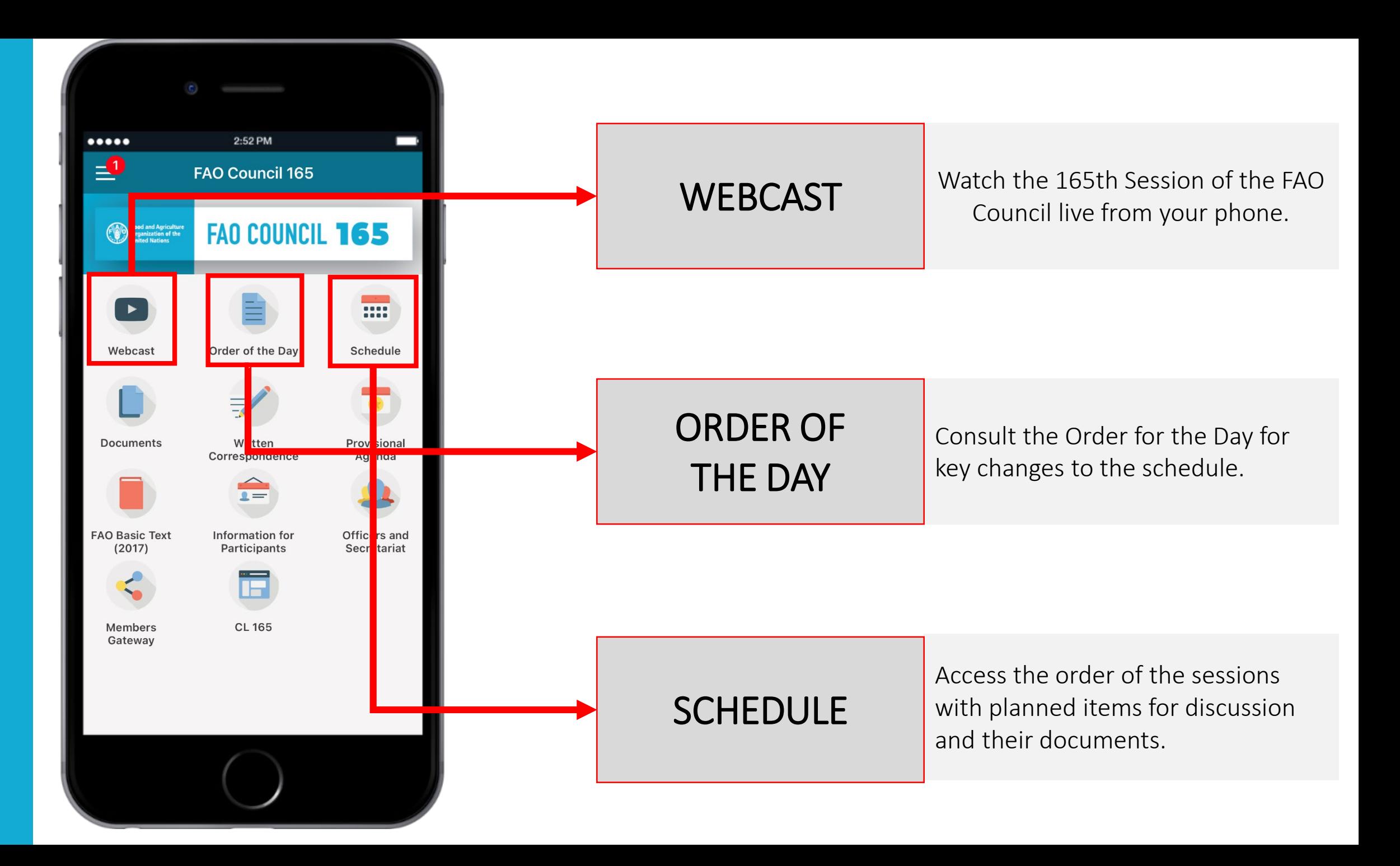

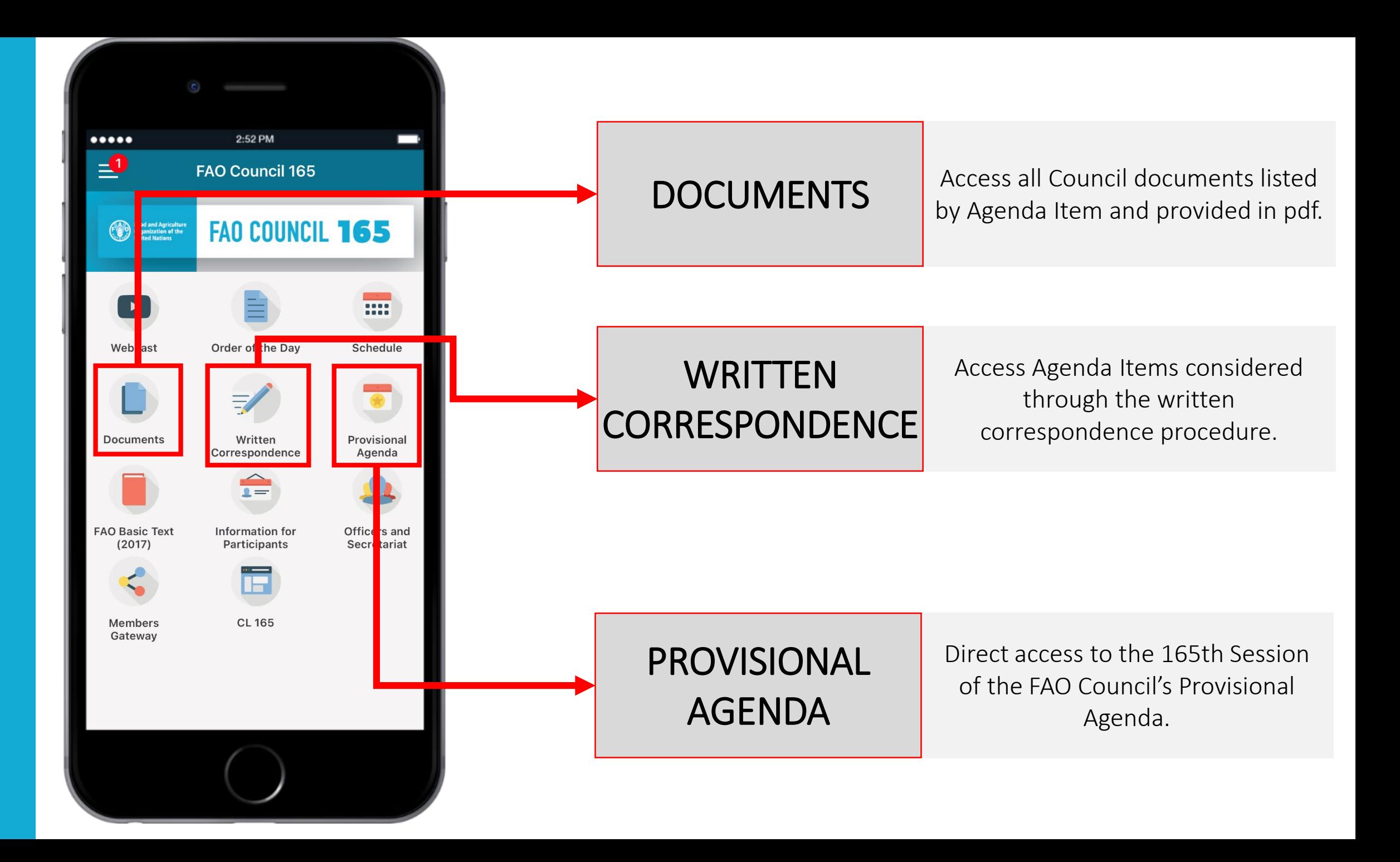

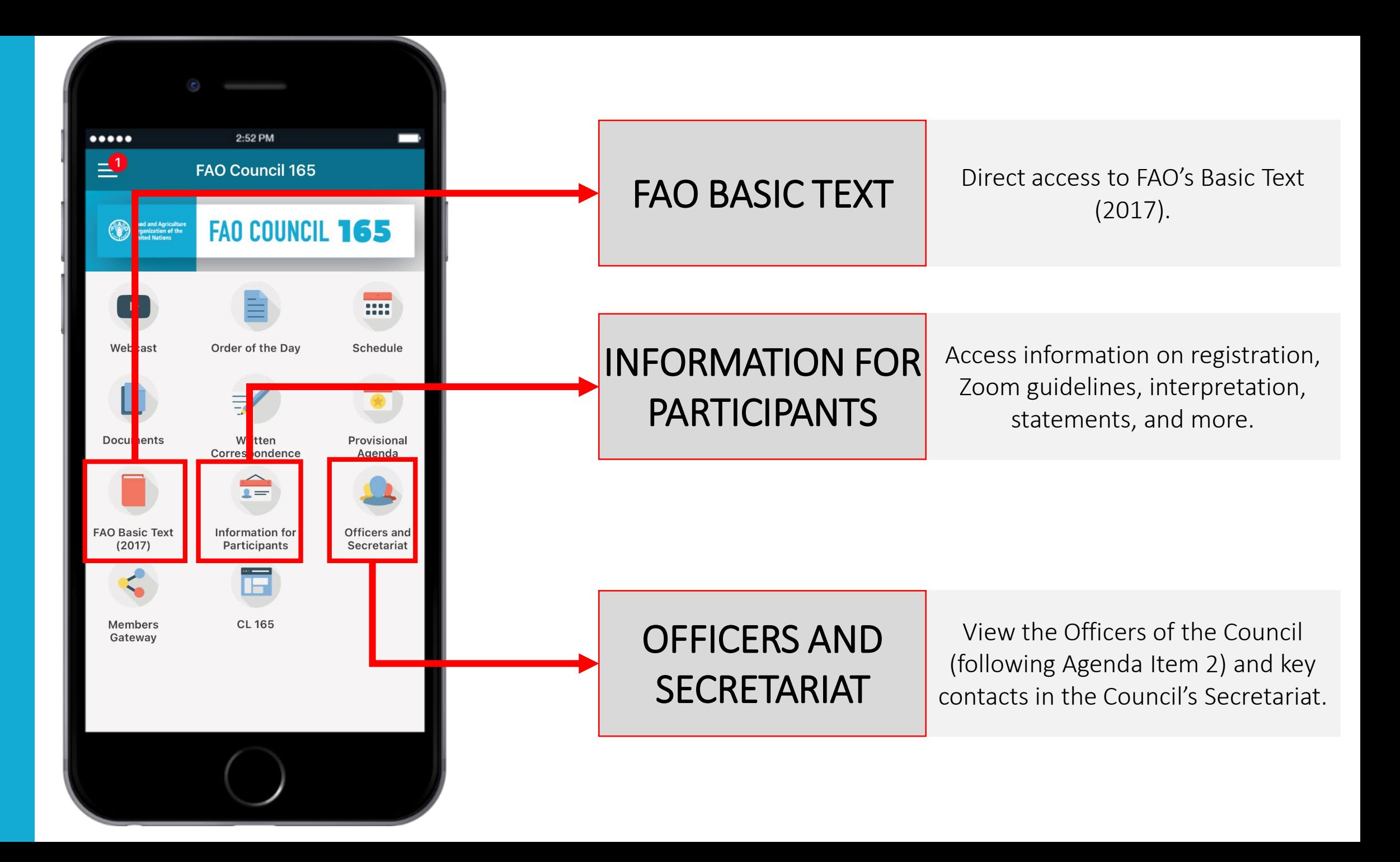

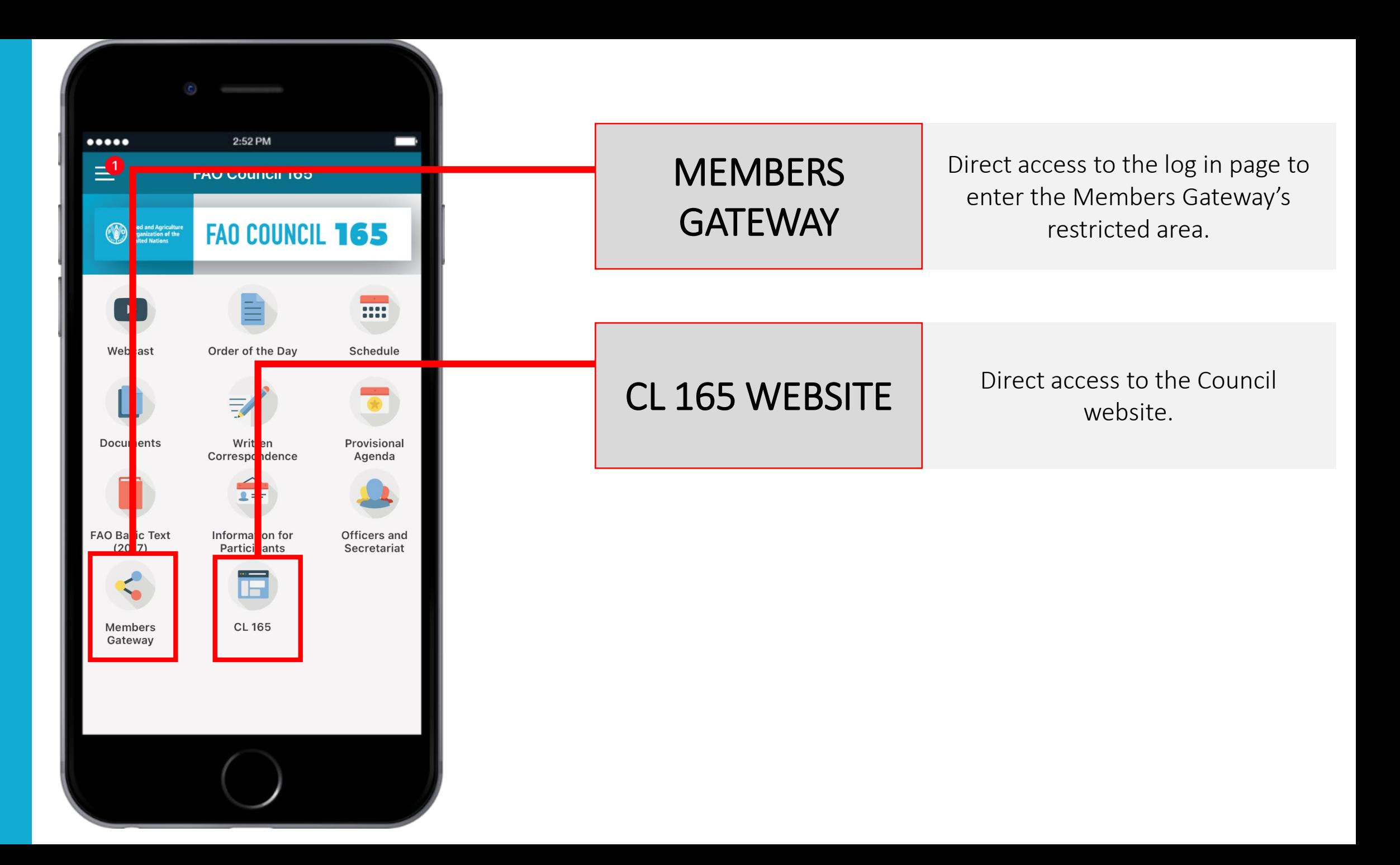

### We hope you enjoy the app and have a successful Council!

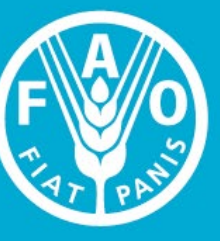

**Food and Agriculture Organization of the United Nations** 

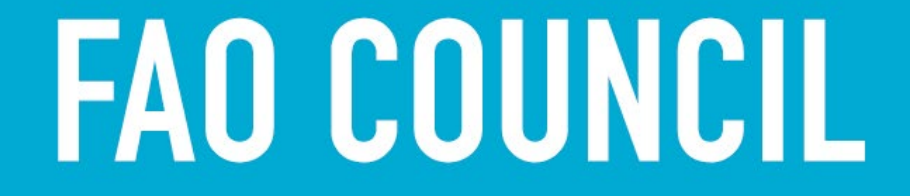

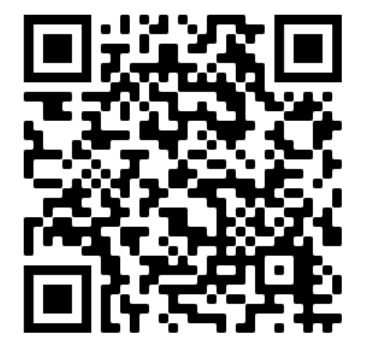